## PROCÉDURE D'ADHÉSION À L'ASG VOILE

La procédure d'adhésion par le biais de l'application Assoconnect, au demeurant assez simple, se réalise de la façon suivante :

- · Aller sur le site **<https://www.asgvoile.fr/page/2172001-le-club>**
- · Vous vous retrouvez devant l'écran suivant :

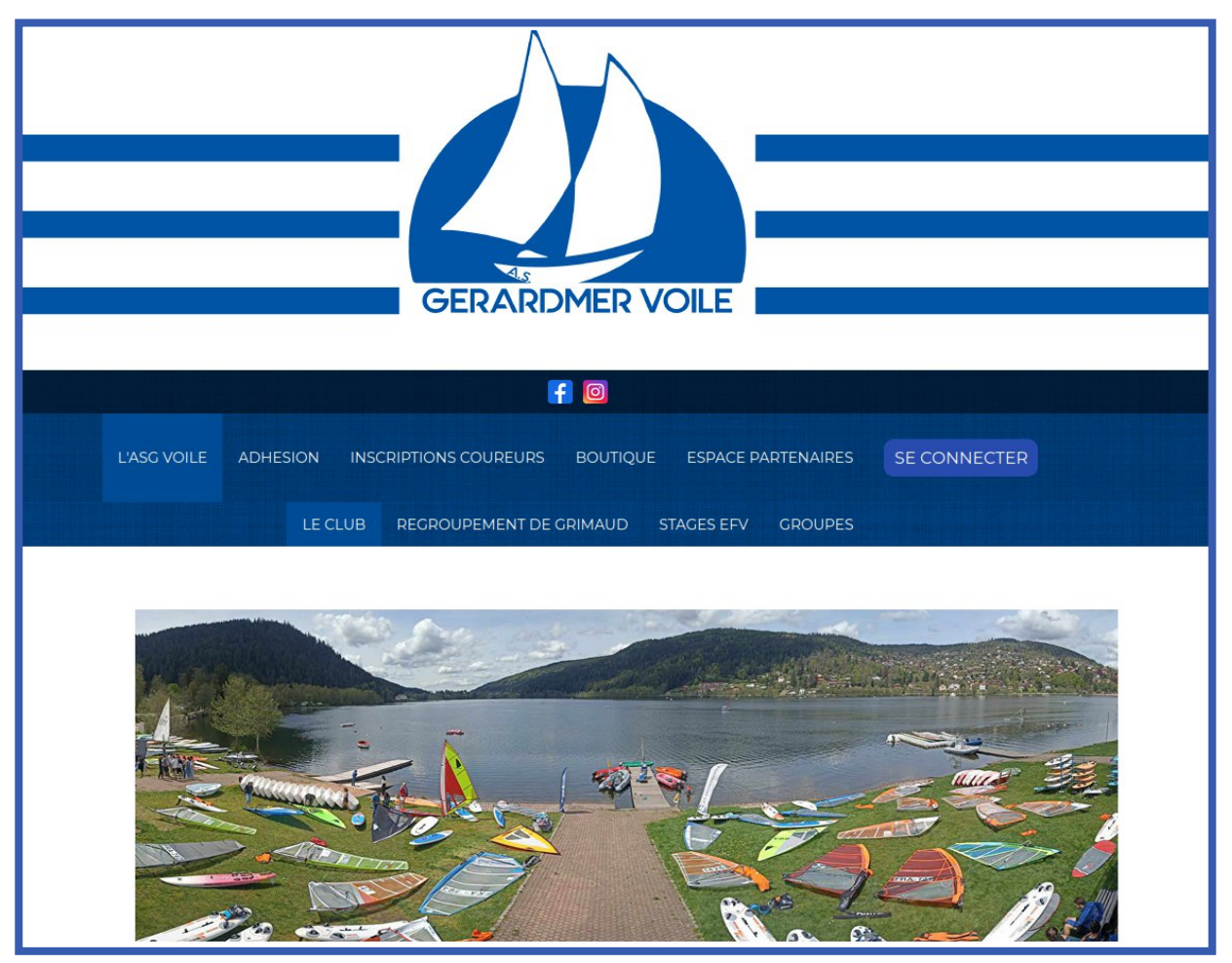

· Vous trouverez le bouton ADHÉSION comme ci dessous :

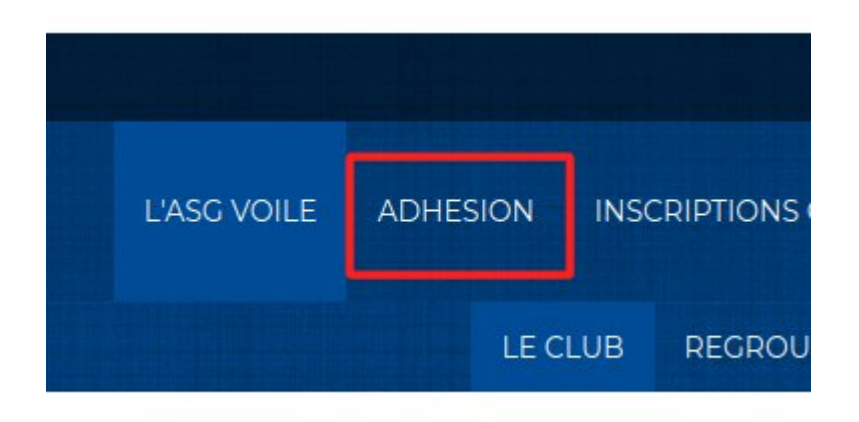

· Une fois le bouton cliqué, vous arrivez sur la page ADHESION :

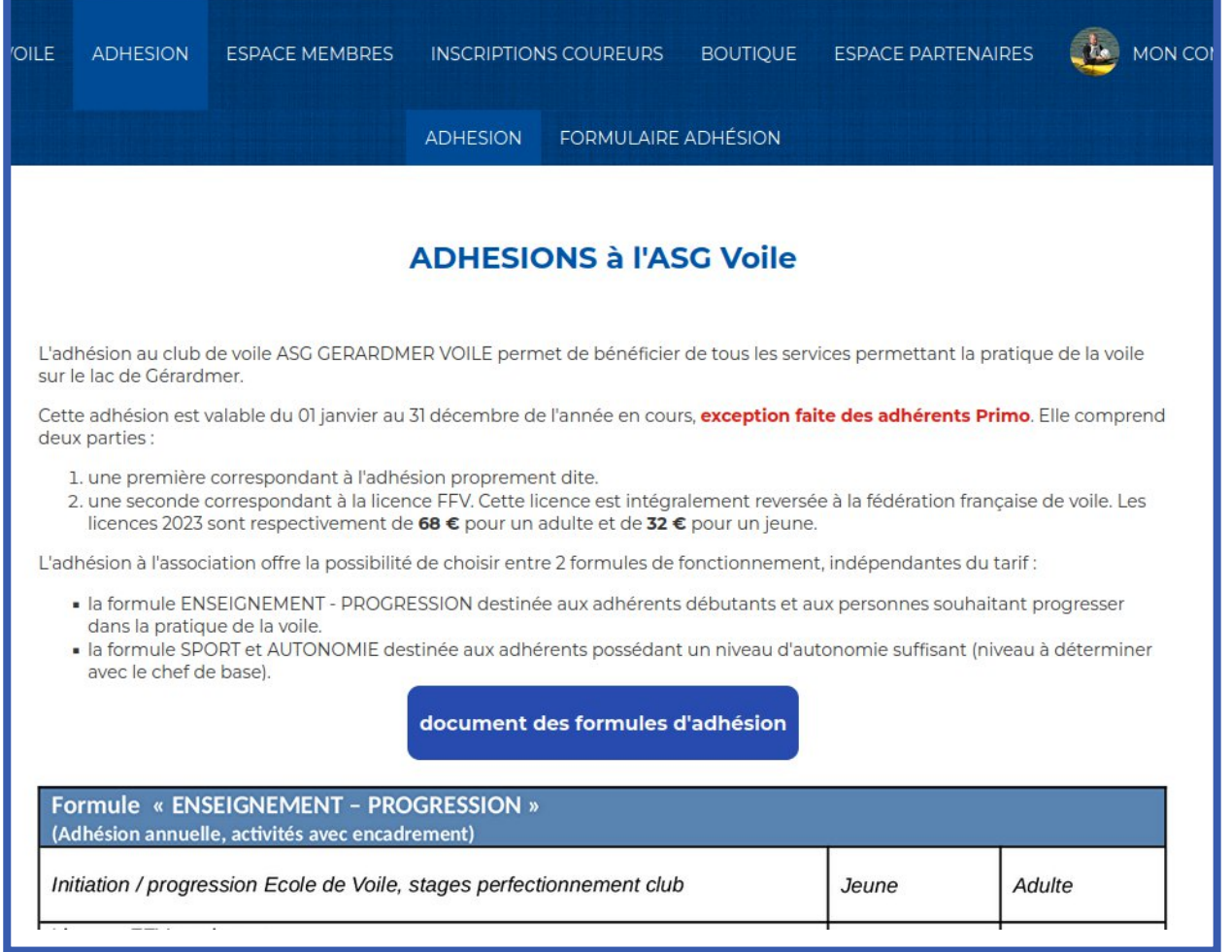

Page à lire attentivement. Elle vous donne toutes les indications nécessaires, en particulier aux nouveaux arrivants. En cliquant sur le bouton « document des formulaires d'adhésion », cela vous donne toutes les explications liées aux deux formules d'adhésion.

En cliquant

sur le bouton « documents complémentaires », vous avez accès à différents documents téléchargeables concernant les règles administratives et fédérales.

Le moyen d'accéder à l'adhésion est de cliquer sur le bouton « Accéder au formulaire d'adhésion ». Vous aurez alors la fenêtre suivante :

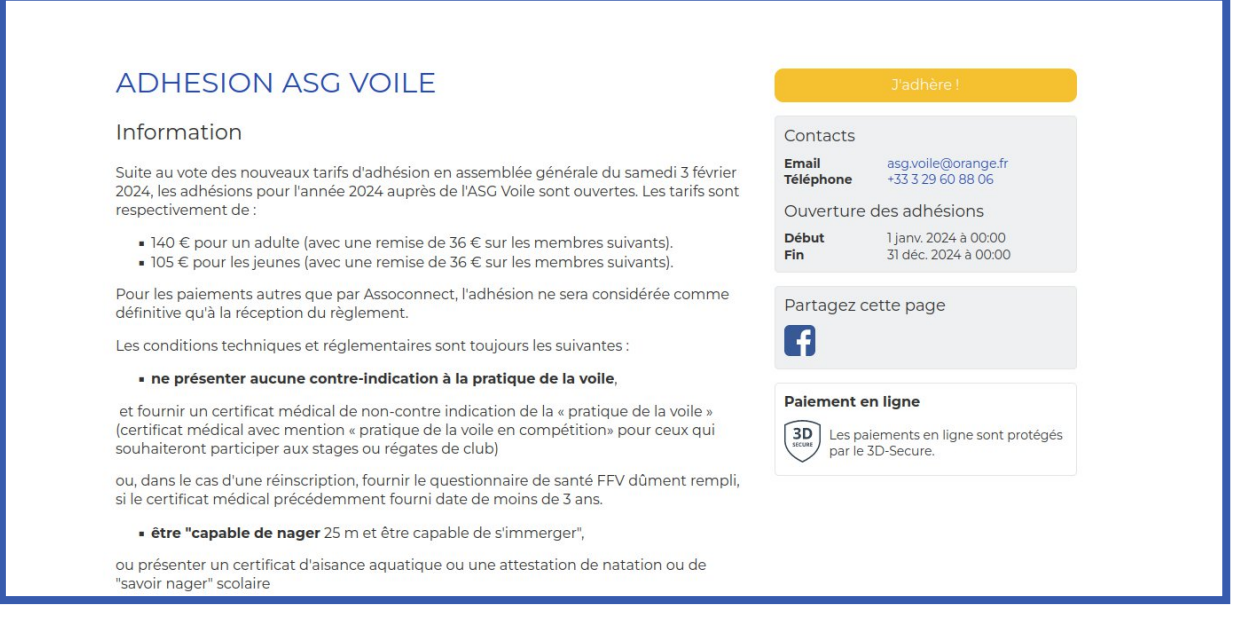

Arrivé sur cette page, où il est rappelé quelques informations ainsi que la possibilité de télécharger les documents quelquefois nécessaires, comme par exemple l'autorisation parentale pour les adhérents mineurs, vous pouvez cliquer sur le bouton en jaune situé en haut à droite qui va vous amener sur le formule d'inscription.

Vous arrivez alors sur la fenêtre suivante :

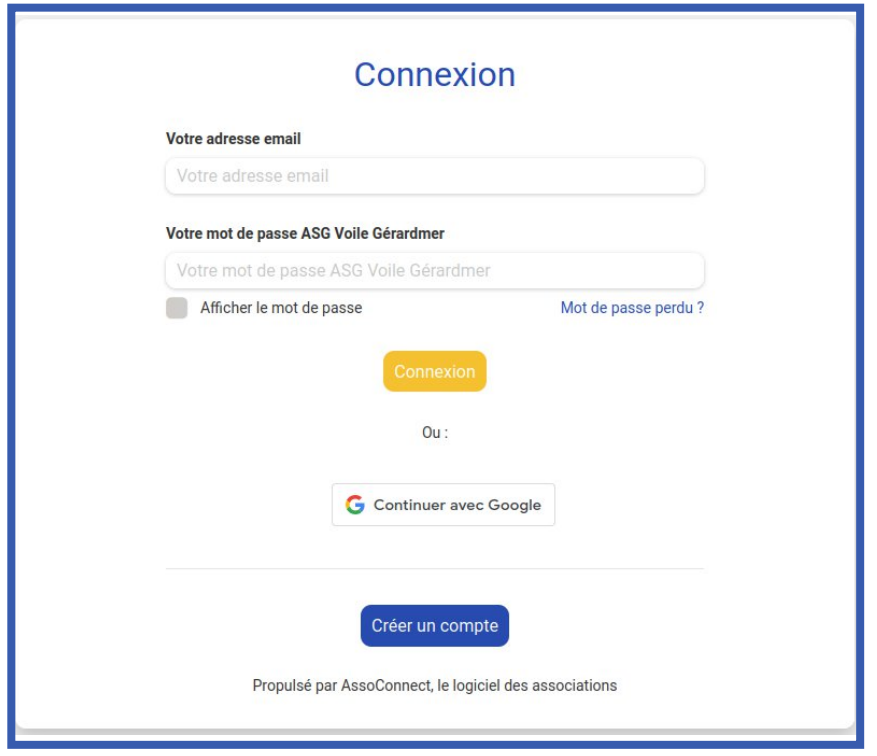

A partir de cette fenêtre, vous avez deux options :

- 1. Vous êtes déjà inscrit (c'est le cas général) et il vous suffit de vous logger avec votre login personnel (adresse mail communiquée à l'origine) ainsi qu'avec le mot de passe que vous avez choisi.
	- a. Dans le cas où vous ne vous souvenez plus de votre mot de passe, il vous suffira de cliquer sur mot de passe oublié; comme ci dessous, Et d'écrire

l'adresse mail de contact pour récupérer un mot de passe que vous pourrez modifier par la suite.

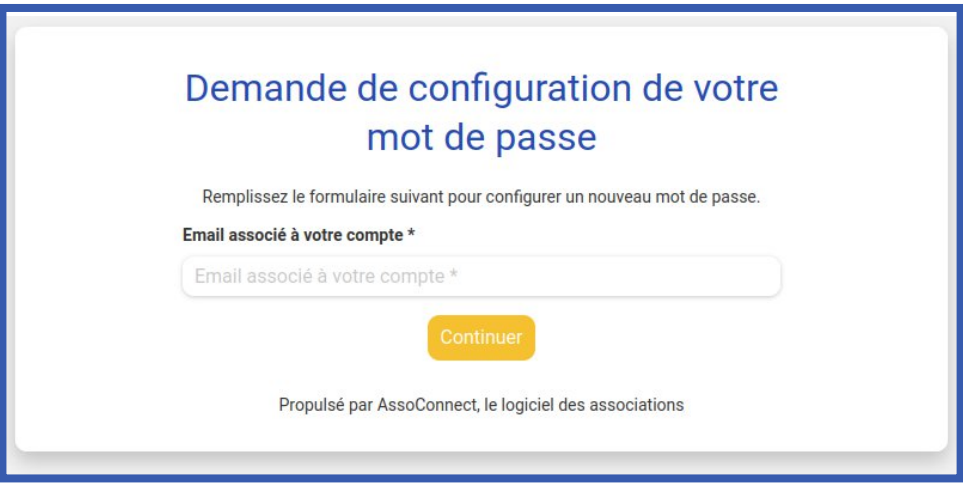

2. C'est votre première visite, il vous faudra créer votre compte en cliquant sur le bouton :

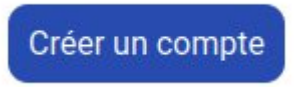

Afin d'arriver sur la fenêtre, comme ci dessous ,où vous pourrez remplir toutes les cases et de valider votre formulaire.

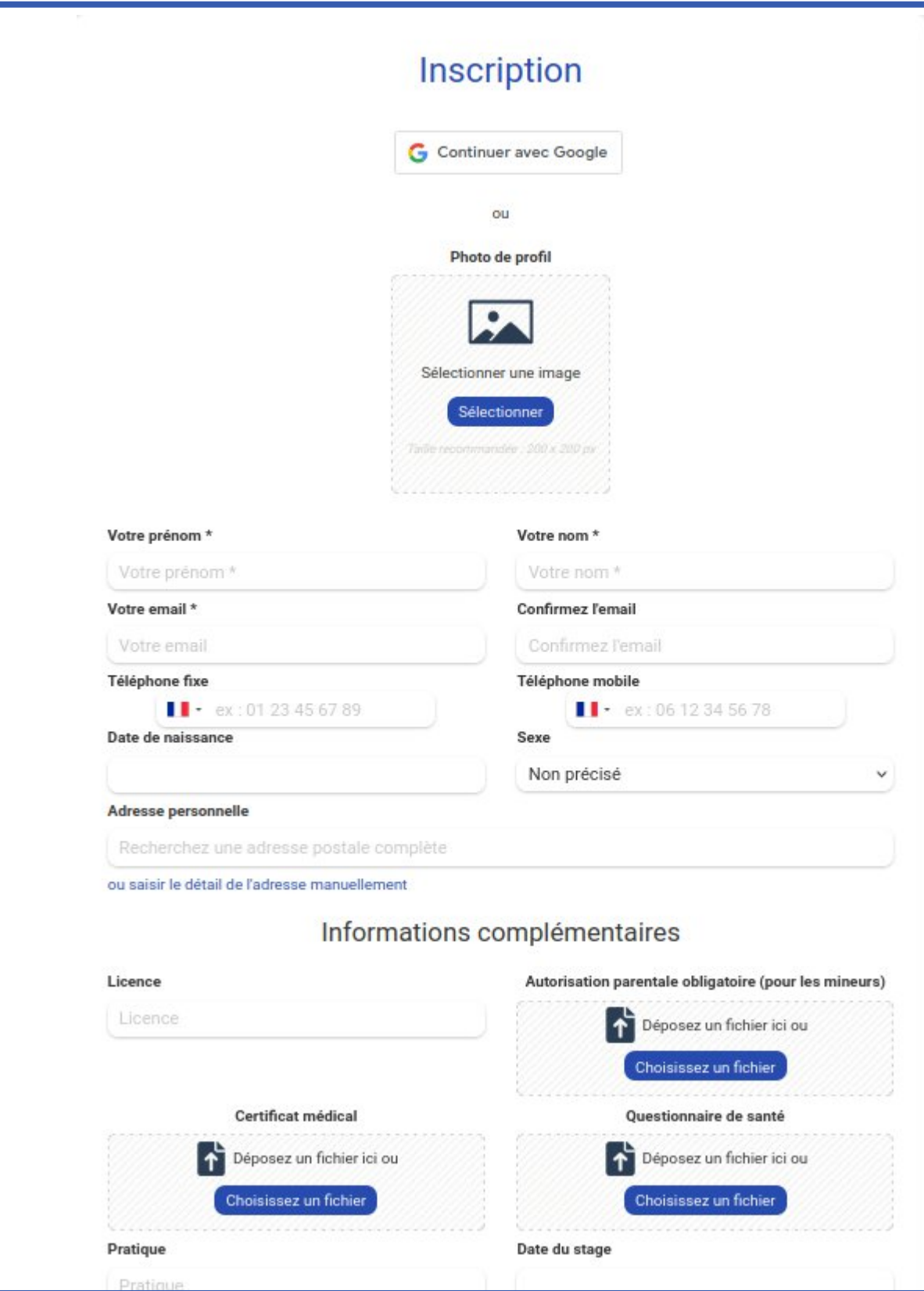

Une fois arrivé sur le formulaire comme ci dessous,

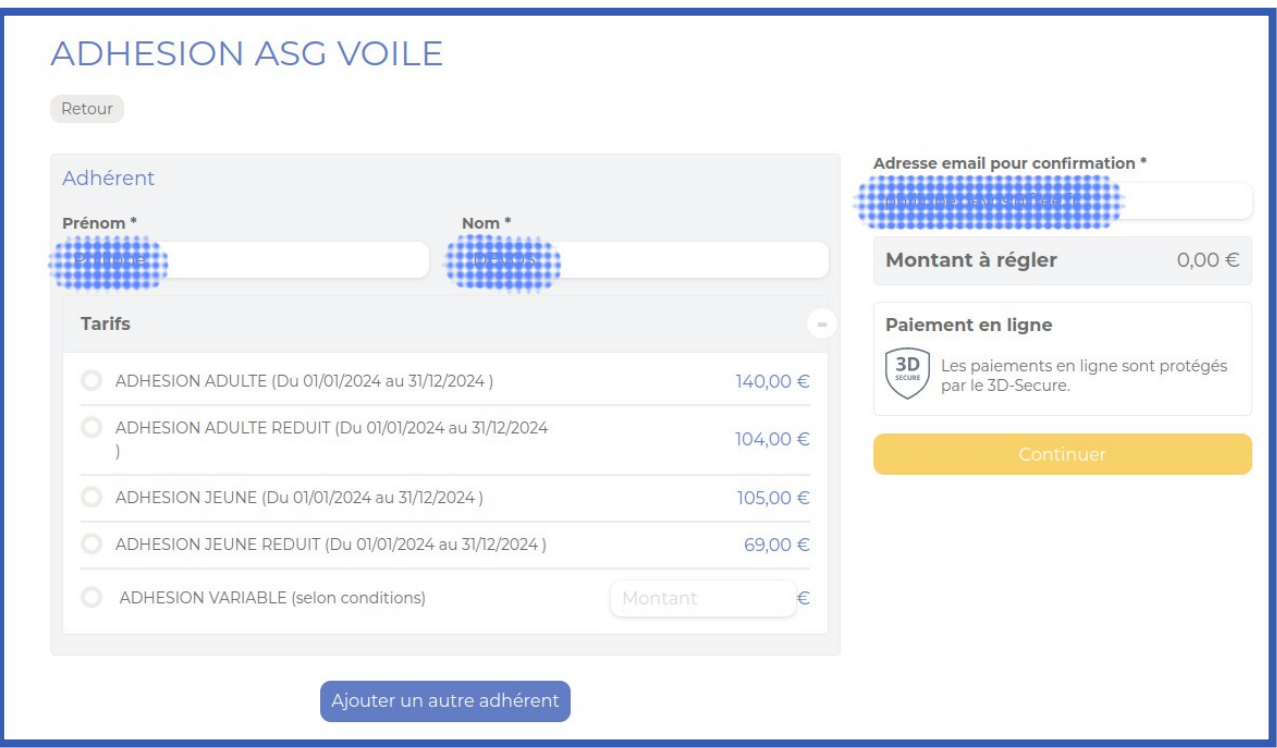

Il vous restera à cocher les cases correspondantes à votre situation \*(voir bas de document), de télécharger les documents éventuellement nécessaires et de valider en cliquant sur le bouton CONTINUER.

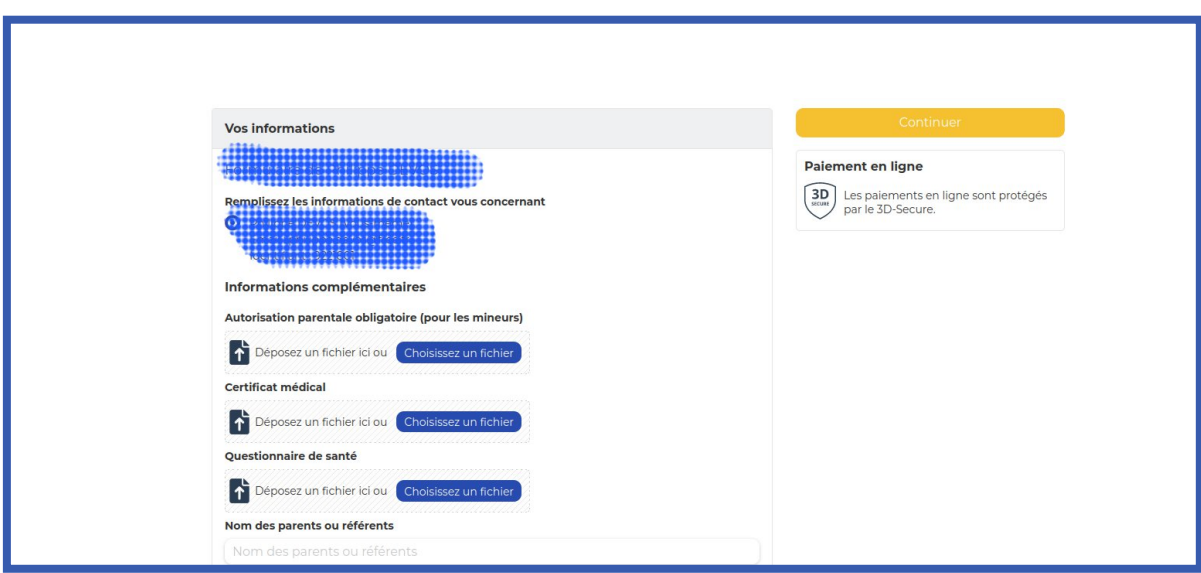

Pour arriver à la fenêtre suivante :

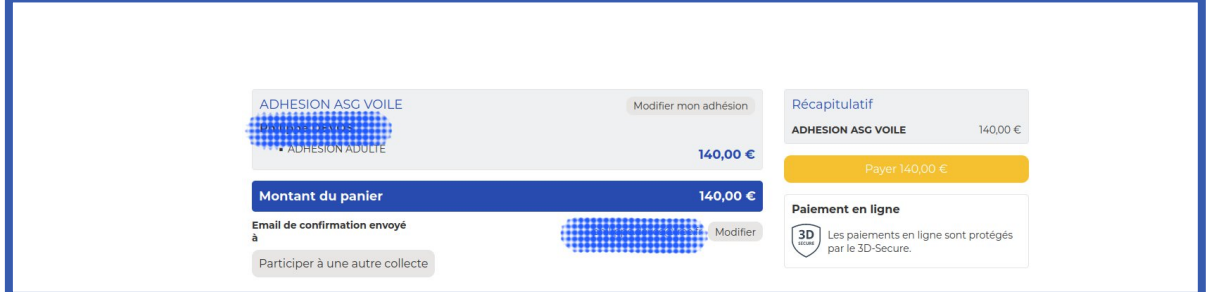

Où, après avoir vérifié qu'il n'y a pas d'erreur sur le formulaire, vous pourrez cliquer sur le bouton :

Enfin, pour finaliser la transaction, vous arrivez sur la fenêtre où vous pourrez choisir le moyen de paiement :

- en ligne avec Assoconnect.
- · en plusieurs fois par Assoconnect.
- · Par virement bancaire.
- Par chèque bancaire.

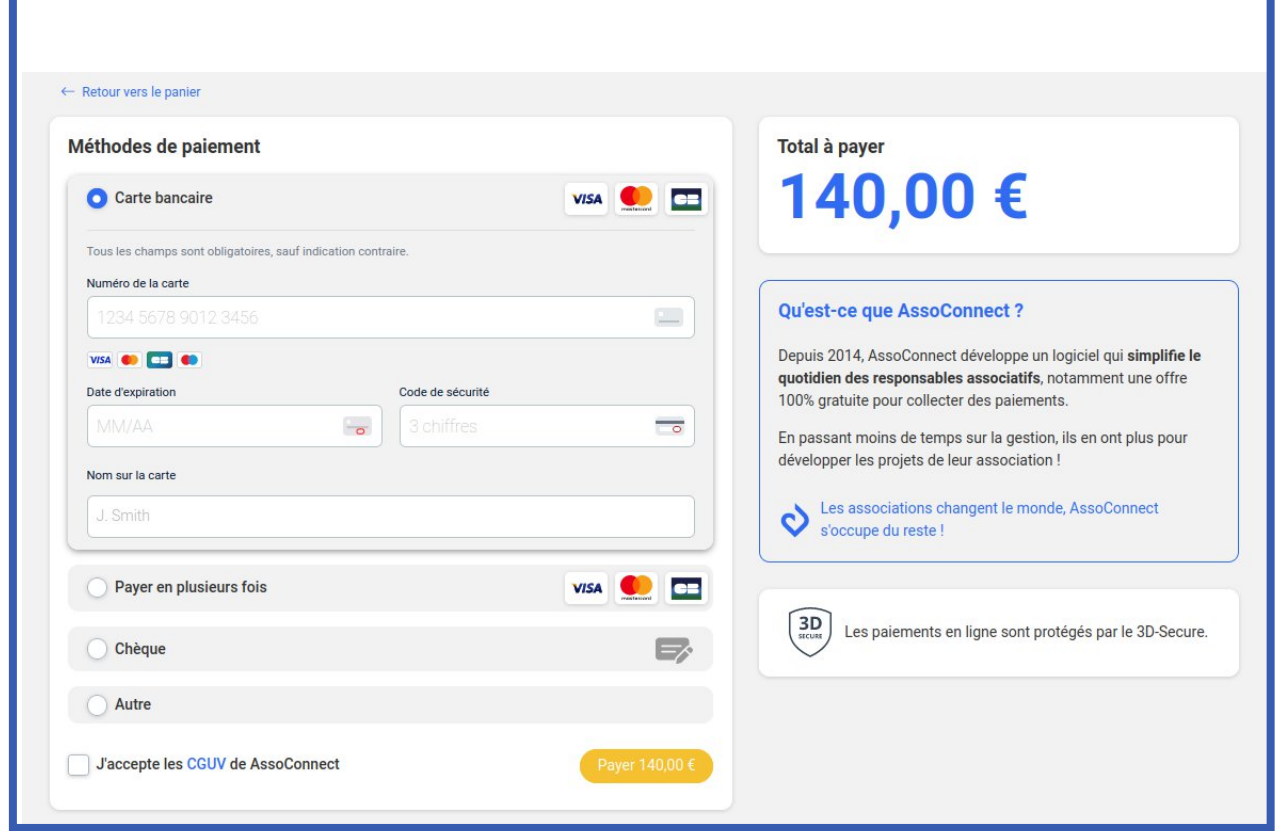

Et c'est terminé. Enfin, pas tout à fait car, autant l'adhésion payée en ligne par Assoconnect sera prise en compte immédiatement, autant concernant les autres moyens de paiement, l'adhésion ne sera définitive qu'après réception des sommes dues.

Une fois l'adhésion validée, la licence fédérale vous sera validée.

## **Cas particuliers**

En fonction de situations particulières, en particulier les adhésions familiales, il existe dans le formulaire une case à cocher intitulée « adhésion variable »

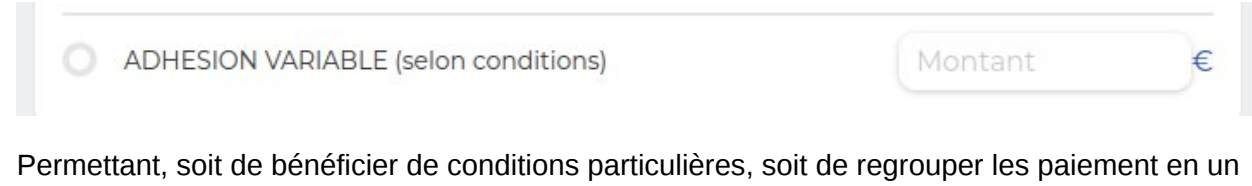

seul :

La procédure est assez simple :

- · un couple veut s'inscrire. La première personne crée son compte, va au paiement et coche adhésion variable en y mettant 0.00 €.
- · La seconde personne crée son compte à son tour, va au paiement et coche également adhésion variable et y met 245 €, soit 140 + 104 €.
- · Il est aussi possible de payer personne par personne.

Une autre raison de l'adhésion variable est la possibilité pour certains d'obtenir une licence ou adhésion réduite ou gratuite, pour plusieurs raisons :

- · membres d'honneur du club.
- · sportifs ayant une licence prise en charge par la ligue.
- · adhérents ne naviguant pas mais apportant une aide au club.
- · adhérents ASG d'une autre discipline avant d'adhérer au club, etc...

## **Cas particuliers concernant les adhérents PRIMO, la procédure est identique, sauf que dans le choix, il faut prendre « adhésion variable » et cocher 0 € dans le prix à payer.**

Pour terminer, dans le cas où vous rencontreriez des difficultés particulières, nous pourrons vous aider directement sur demande. Nous restons bien entendu à votre disposition pour tous renseignements complémentaires.

En espérant que ce document vous soit utile ...

Le trésorier

Philippe Devos